# NJCU FAQ SYSTEM

Connecting Online to NJCU Category *GothicNet, NJCU E-mail, Blackboard CE(formerly WebCT), Campus Wireless Network*

## **Contents**

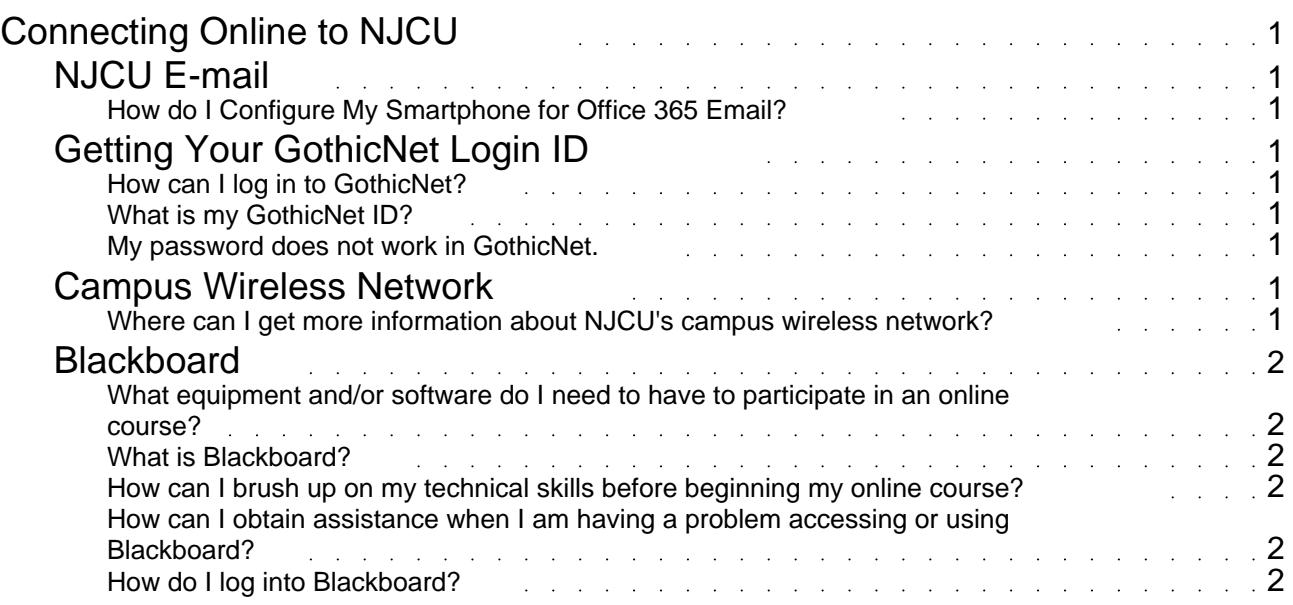

## Connecting Online to NJCU

<span id="page-2-0"></span>GothicNet, NJCU E-mail, Blackboard CE(formerly WebCT), Campus Wireless Network

*There are no articles in this category.*

## NJCU E-mail

## **How do I Configure My Smartphone for Office 365 Email?**

Please visit Help with setting up your Mobile Phone for instructions.

## Getting Your GothicNet Login ID

### **How can I log in to GothicNet?**

To log into GothicNet, the website address is https://gothicnet.njcu.edu

## **What is my GothicNet ID?**

Your GothicNet ID is your student id number, as shown on your GothicCard.

#### **My password does not work in GothicNet.**

To reset your password or request assistance with your Gothic ID or password, please select the link Forgot GothicNet ID/Password? that appears in the Sign In window on GothicNet. Follow the onscreen instructions and provide the requested information to reset your password.

## Campus Wireless Network

#### **Where can I get more information about NJCU's campus wireless network?**

You can get more information about NJCU WiFi (wireless connection to the NJCU campus network and Internet), on this web page.

## Blackboard

### <span id="page-3-0"></span>**What equipment and/or software do I need to have to participate in an online course?**

All online courses at NJCU use the Blackboard learning management system. A list of the minimum hardware and software requirements for Blackboard may be found at the following location: http://newlearning.njcu.edu/dl/requirements/

Please note: Some courses may have additional hardware and/or software requirements as noted by the course instructor.

#### **What is Blackboard?**

Blackboard is the learning management system utilized by NJCU to deliver web-based instruction. Since the system is totally web-based, you do not need to have any special software installed on your computer to use it. All communication with your professor and classmates occurs within your Blackboard course which you can access anywhere and any time you have access to the Internet and a supported browser.

## **How can I brush up on my technical skills before beginning my online course?**

NJCU provides every registered NJCU online

learner with access to the CyberPrimer a self-paced, online tutorial designed to prepare you for your first online course experience. Here, you will learn basic information about e-mail and netiquette, how to use Web browsers,how to perform more effective searches on the Web and other important skills. The CyberPrimer also gives you an area to practice using some of Blackboard's more commonly-used tools before your online classes actually start.

## **How can I obtain assistance when I am having a problem accessing or using Blackboard?**

During NJCU hours of operation, you may call the Department of Online learning at 201-200-3449 for assistance or visit the office in Hepburn Hall, Room 108. You may also seek assistance at any time by completing the Online Learning Support Request form at: https://njcu.co1.qualtrics.com/jfe/form/SV\_56VxA39ONG0Ct93

A response will be made to you within 24 hours.

#### **How do I log into Blackboard?**

Follow the steps below to log into Blackboard:

 1. Use your Web browser (e.g. Mozilla Firefox, Google Chrome, Safari) to locate the following URL: http://blackboard.njcu.edu

 2. Enter your GothicNet ID in the USERNAME field and your GothicNet password in the PASSWORD field and click the 'Login' button.

 3. All Blackboard courses in which you are enrolled will appear on your My Web Courses page. To enter a course, click on the title of the course inside the My Courses channel.

If you would like to use the Blackboard Mobile app:

1. Download and install the Blackboard Mobile App from the Apple Store or Google Play Store depending on your mobile device's operating system.

2. Open the app and Allow for Notifications to be sent from Blackboard.

3. Type in New Jersey City University to find your school, type in your GothicNet ID, and your GothicNet password. Click the Log In button.

4. The first time you log in, you will need to agree to Blackboard's Terms of Use.